### Login through CINB or YonoB

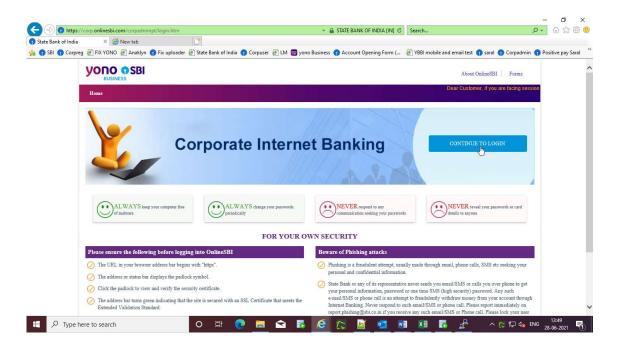

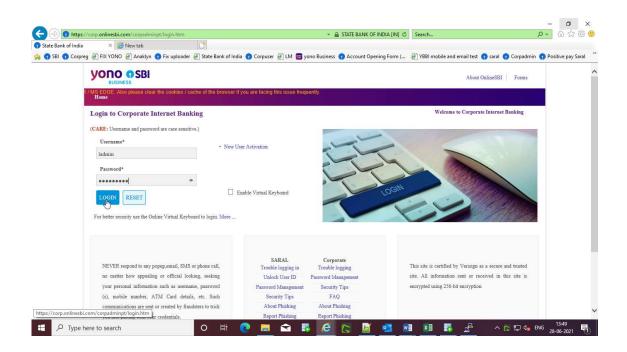

#### Go to Manage Accounts :→ Positive Pay Cheque Facility

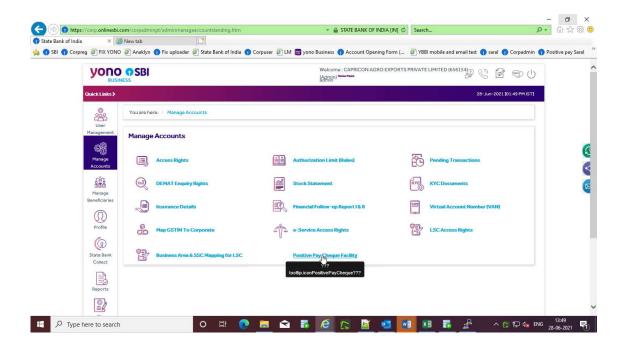

#### All Cheques: (for any amount)

Select Account, click on All Cheque and accept term and condition.

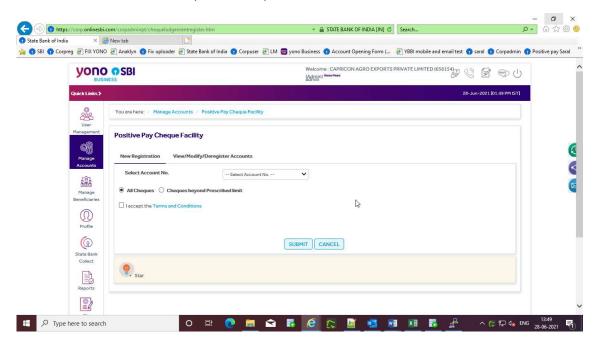

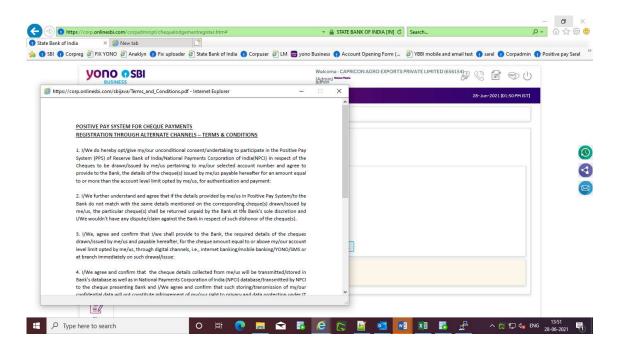

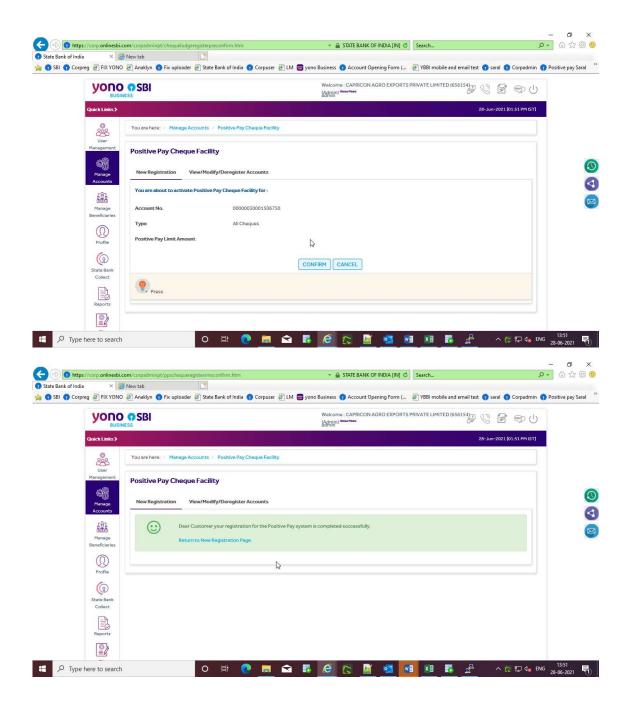

### Cheques beyond Prescribed Limit:

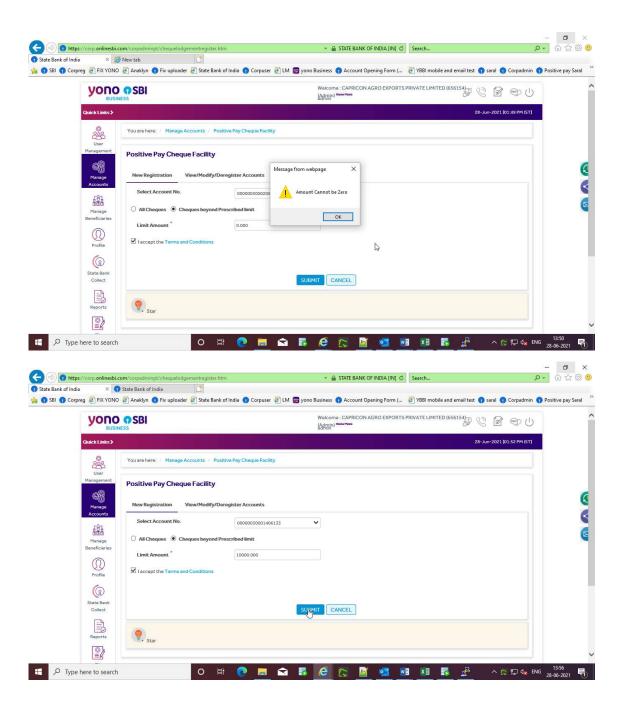

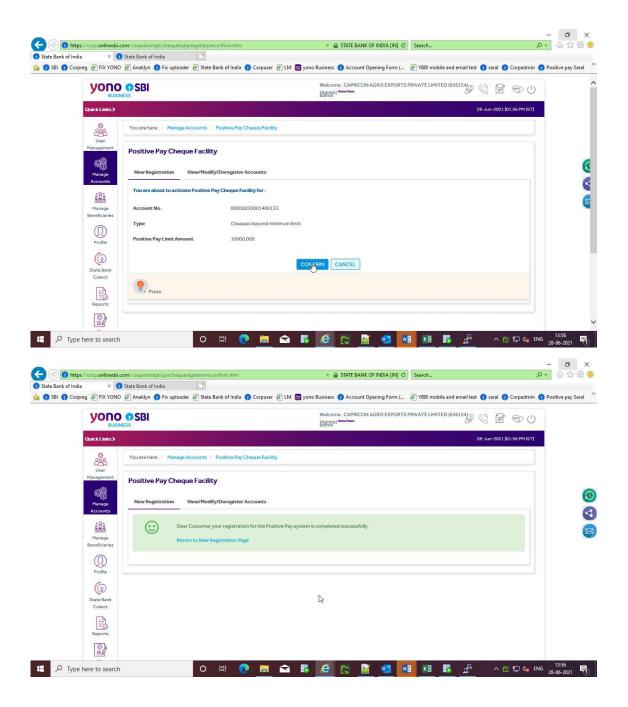

### View/Modify/Deregister Accounts:

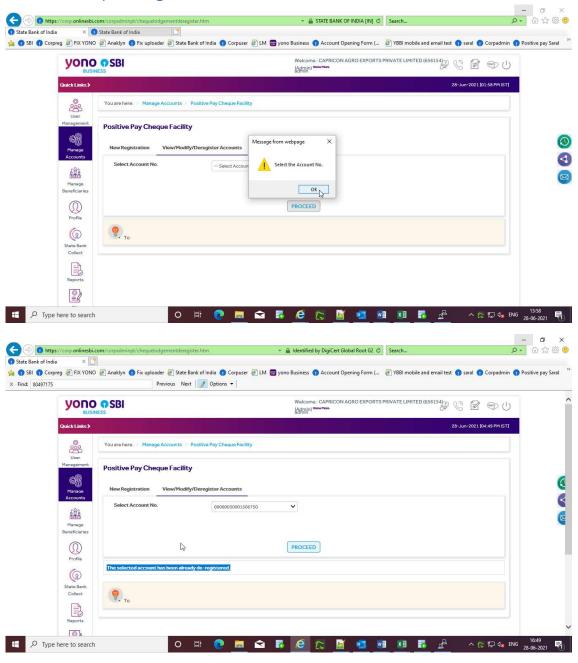

Deregister:

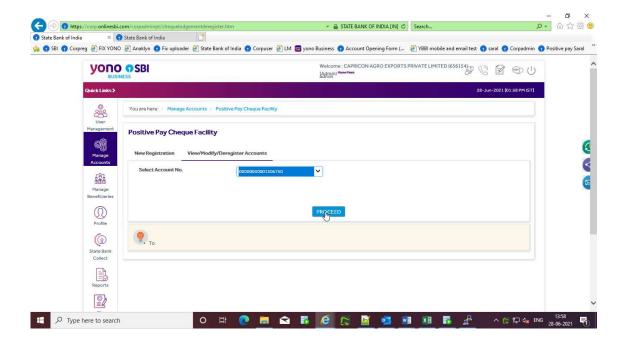

## Deregister Account:-

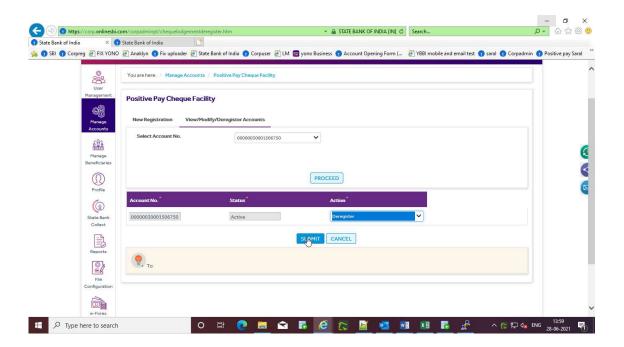

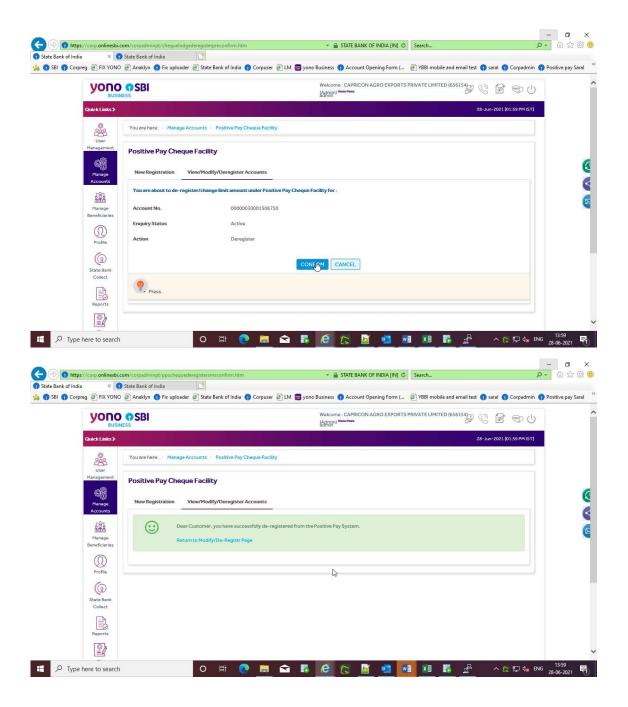

# Modify (Limit Change):

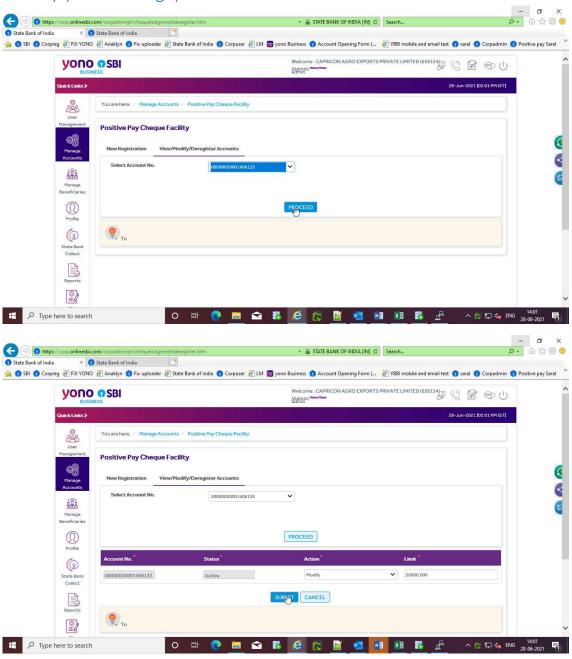

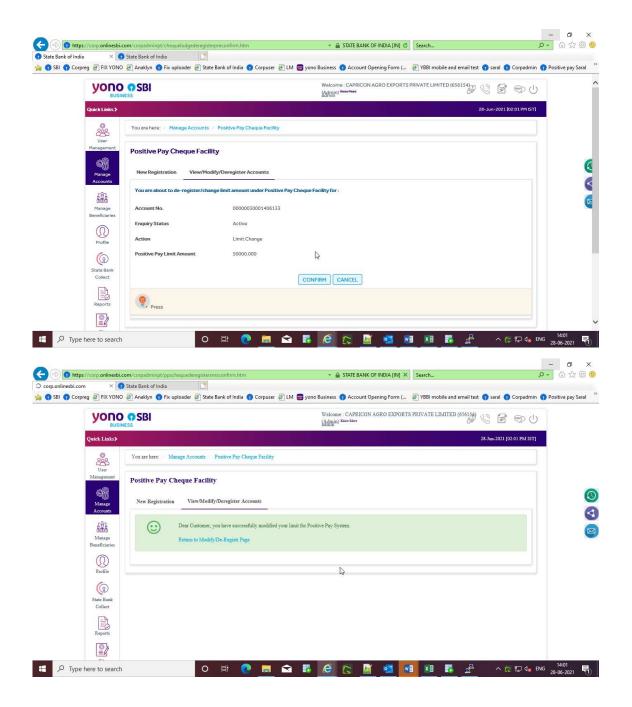